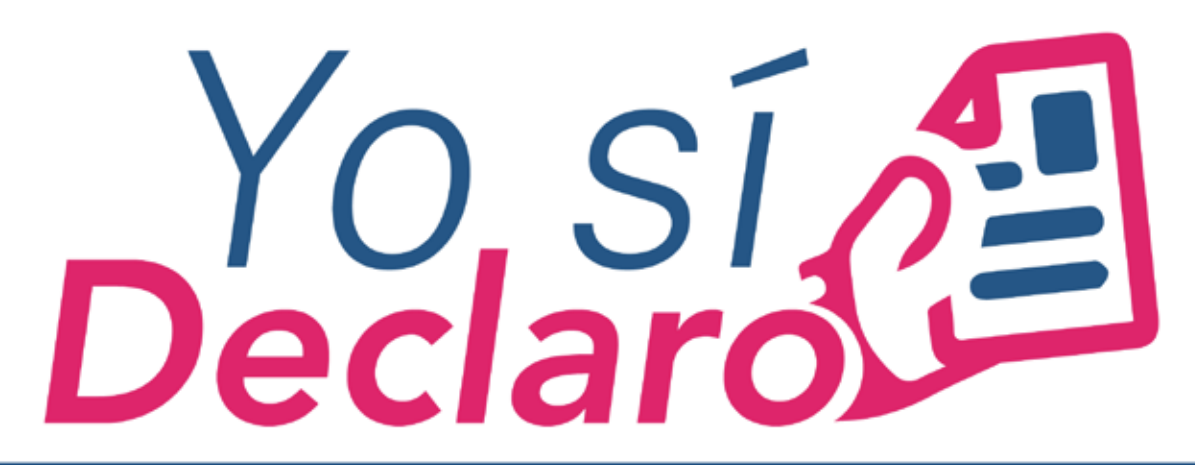

## Mi Situación Patrimonial y de Intereses

### **GUÍA PARA EL REGISTRO COMO NUEVO USUARIO DEL SISTEMA DECLARANET**

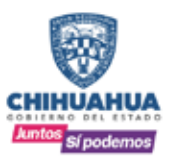

**SECRETARÍA DE LA FUNCIÓN PÚBLICA** 

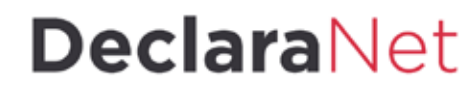

 $(f)$ /SFPChihuahua  $(g)$ @SFP\_Chihuahua www.chihuahua.gob.mx/sfp

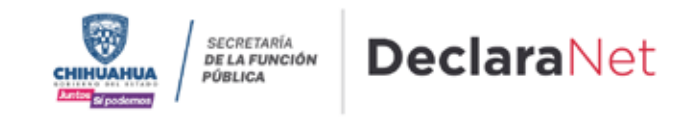

El procedimiento para registrarse como nuevo usuario en el Sistema **DeclaraNet** lo puede llevar a cabo directamente el servidor público dentro de la pagina **https://declaranet.chihuahua.gob.mx** de acuerdo a lo siguiente:

**1.** En la página principal dar clic en el apartado de presentar declaración 2022, "**Clic aquí**".

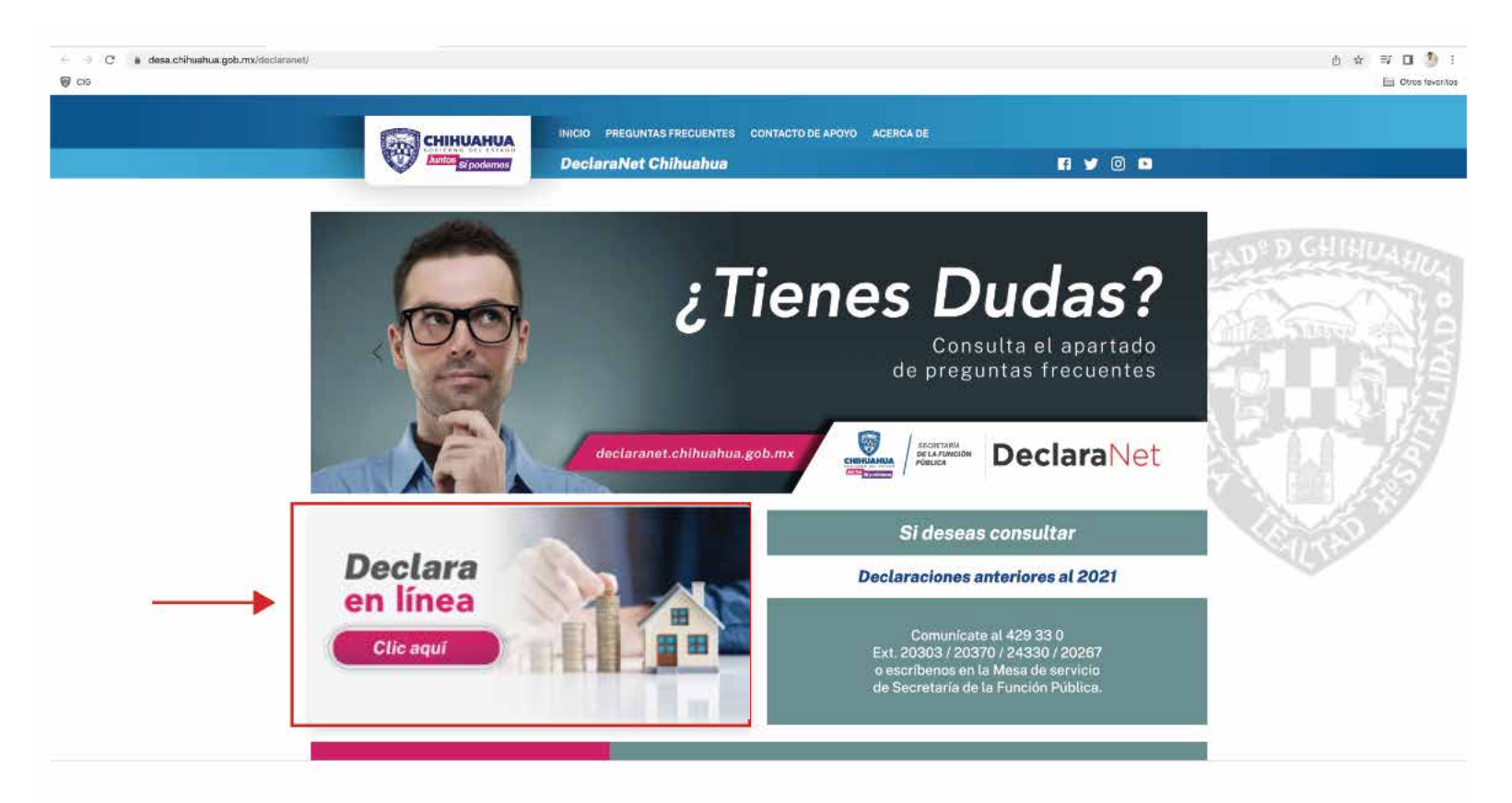

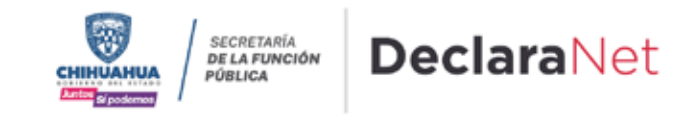

**2.** Se abrirá una ventana en la cual debe de ingresar su Clave Única de Registro de Población (CURP) y dar clic en el botón "**Iniciar sesión**".

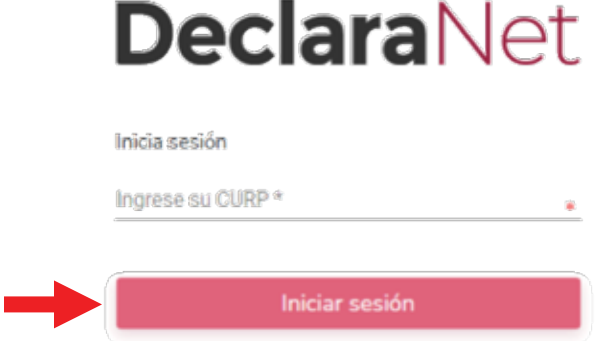

SECRETARÍA **DE LA FUNCIÓN CHIHUAHUA** PÚBLICA Juntos si podemos

Verifique que arriba de la palabra "**DeclaraNet**" aparezca el logo de Gobierno del Estado de Chihuahua

**3.** Una vez que ha ingresado, se abrirá una nueva ventana donde deberá elegir la opción de ¿Nuevo Usuario? y hacer clic en la palabra **"Regístrate".**

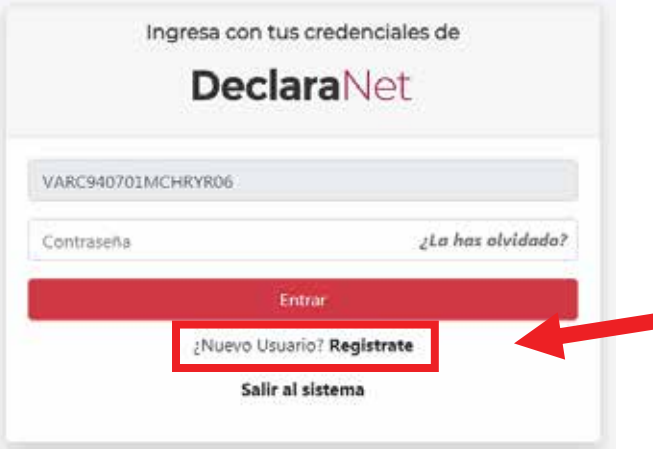

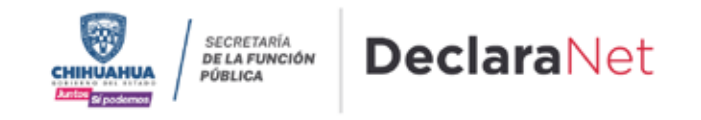

**4.** Se abrirá una ventana en la cual debe de ingresar su **Registro Federal de Contribuyentes** con **Homoclave** y su **Clave Única de Registro de Población** (CURP) y dar clic en el botón "**Comprobar**".

#### Nuevo Usuario - Verifica tu RFC

 $\bullet$ 

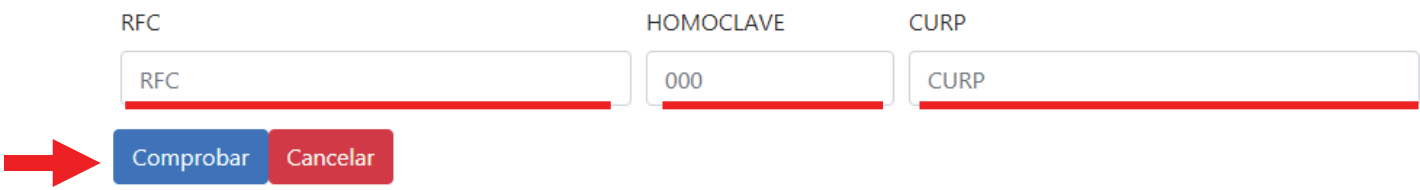

**5.** Posteriormente deberá capturar su información como "**Datos del Usuario**".

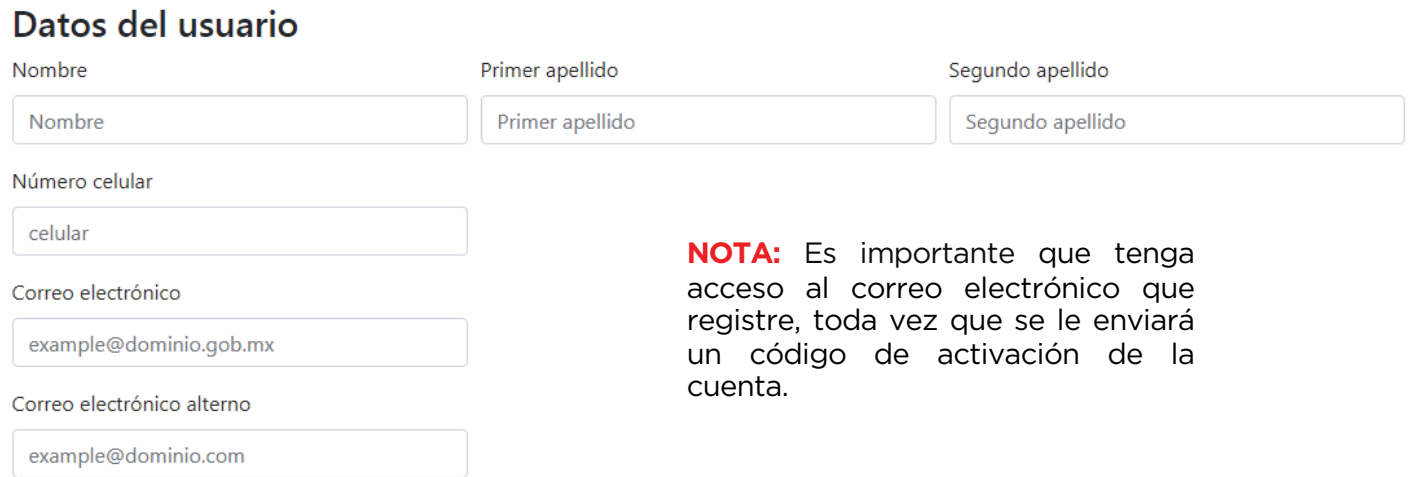

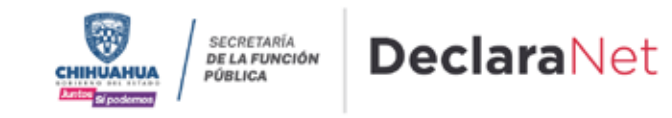

**6.** La contraseña que establezca en este apartado, es con la que ingresará al sistema, por lo que debe ser una que recuerde con facilidad. Una vez que haya ingresado los datos y la contraseña, dar clic en "**Registrar**".

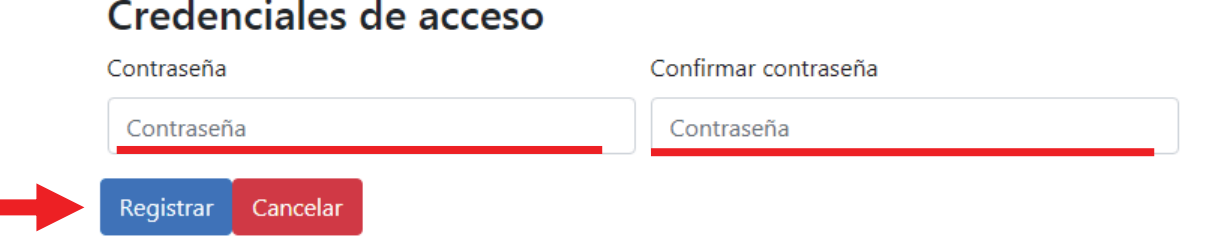

**7.** Después de dar clic en registrar, aparecerá el siguiente mensaje:

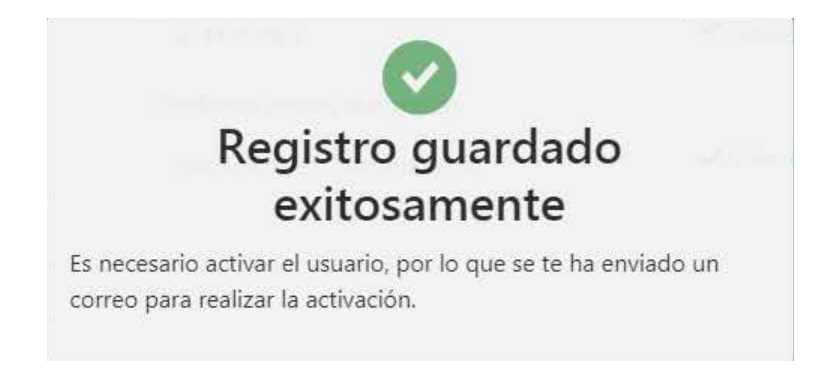

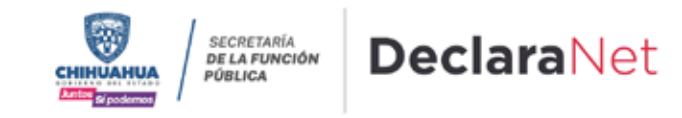

**8.** Deberá acceder nuevamente a la página principal **https://declaranet.chihuahua.gob.mx** e ingresar con su CURP y la contraseña que acaba de establecer al momento del registro, y dar clic en el botón de "**Entrar**".

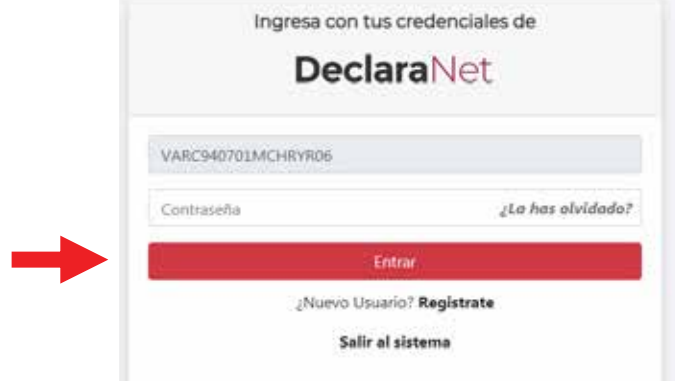

**9.** El sistema le mostrará un mensaje que dice "Esta cuenta de usuario aún no se encuentra activa" y señala que se ha enviado un correo de activación al correo electrónico que usted capturó al momento del registro.

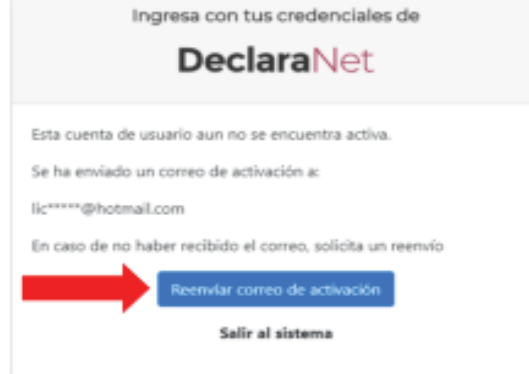

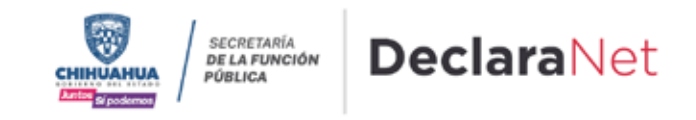

**10.** Es necesario ingresar a la bandeja de entrada del correo electrónico que proporcionó en el registro y buscar el correo de código de confirmación, lo puede identificar como IDENTIDAD FUNCIÓN PÚBLICA, y hay que dar clic en la frase "**Dé click aquí**".

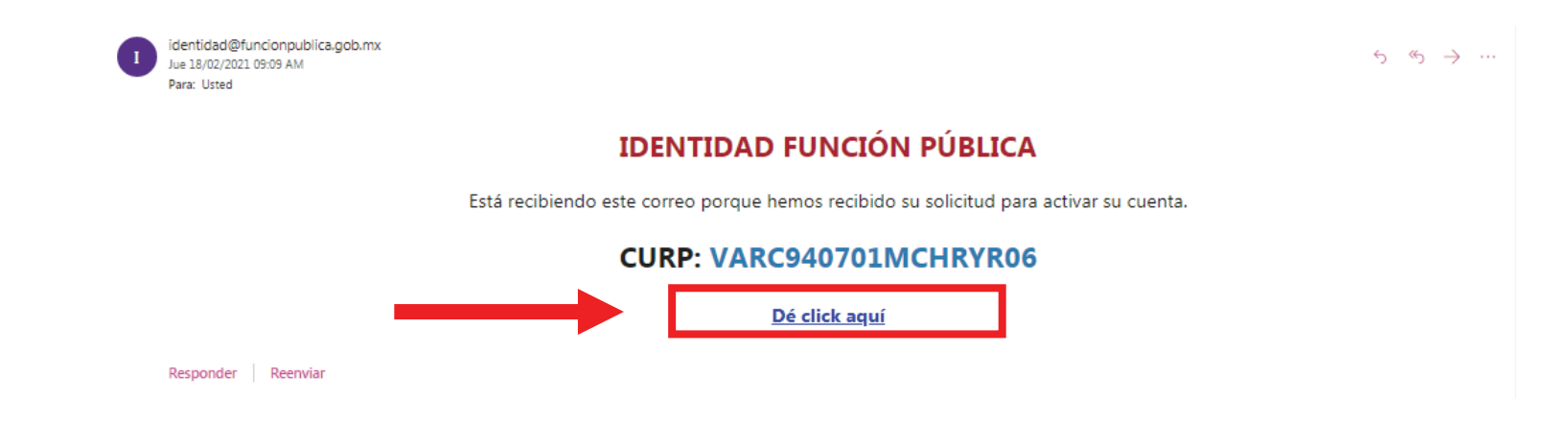

**11.** En caso de no haber recibido el correo electrónico, haga clic en el botón "**Reenviar correo de activación**" y repetir el paso 10, hasta que se active el usuario.

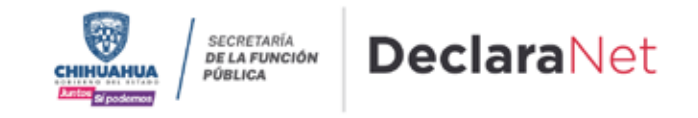

**12.** Una vez activada la Cuenta de Usuario, ingrese de nuevo a la página de inicio **https://declaranet.chihuahua.gob.mx** y dé clic en **"DECLARA EN LINEA".**

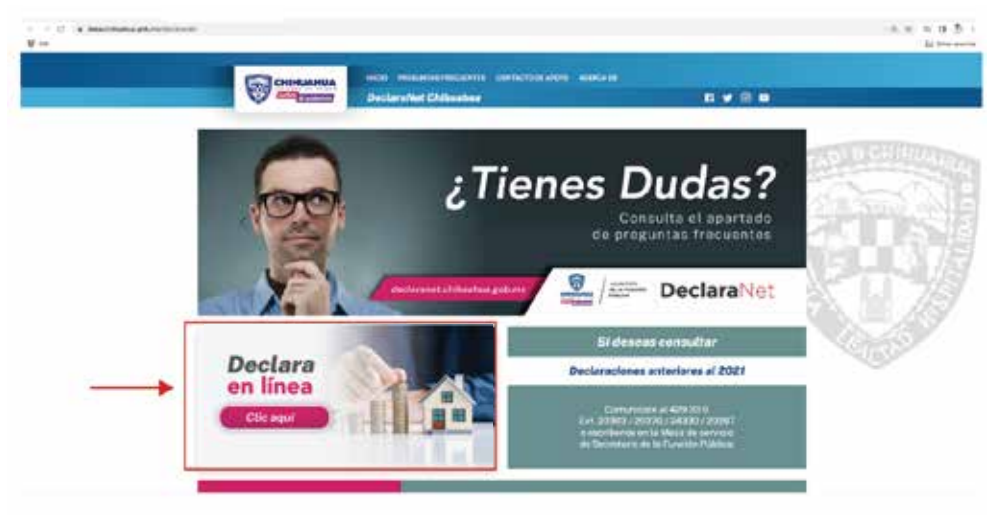

**13.** Ingrese su Clave Única de Registro de Población (CURP) y dé clic en el botón "**Iniciar sesión**".

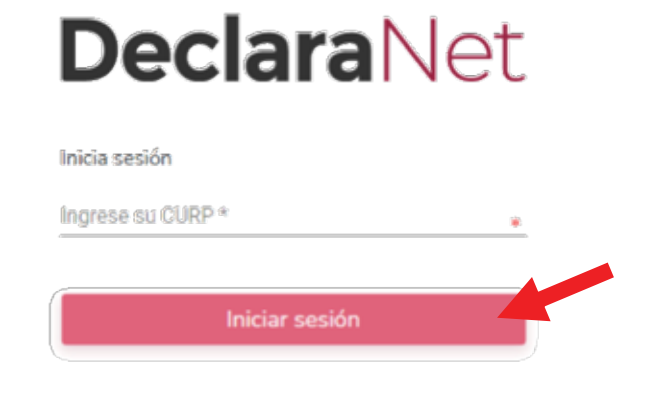

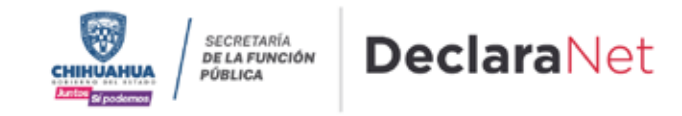

**14.** Coloque la contraseña que creó al momento del registro y haga clic en "**Entrar**".

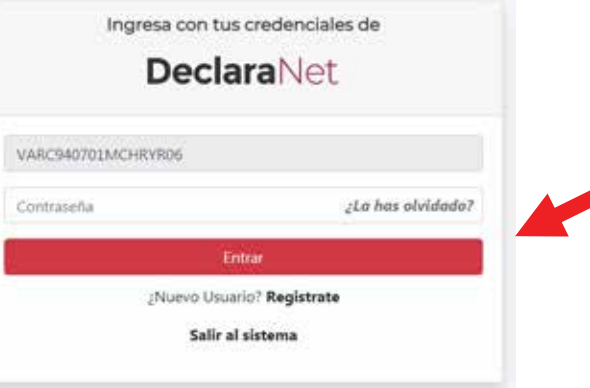

**15. ¡LISTO!** Ya puede iniciar con el llenado de su declaración.

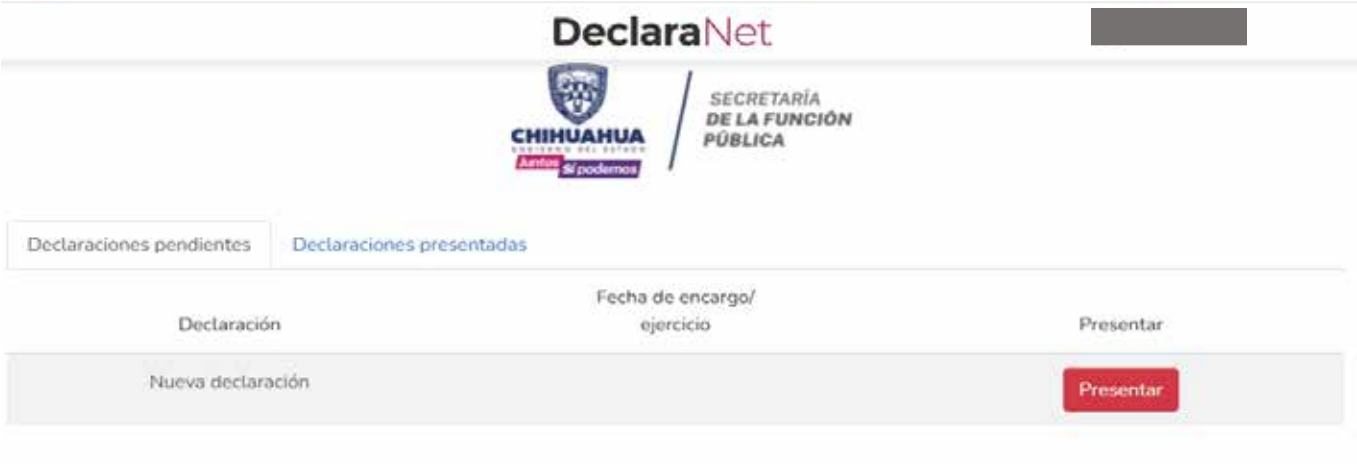

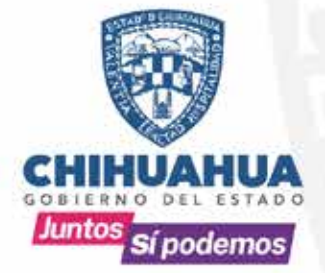

#### **SECRETARÍA DE LA FUNCIÓN PÚBLICA**

# DeclaraNet

Dudas y más información dentro del portal: declaranet.chihuahua.gob.mx